# 1Password(個人版) 利用開始手順

## 既存アカウントをお持ちの場合

※過去に1Password公式サイトから買い切り版(現在は販売終了済み)を利用したことのある アカウントをお持ちの方は、「新規でアカウントを作成する場合」をご参照ください。

1ユーザー版 ※Internet Exploler、Edgeでは下記の手順が行なえません。ChromeかFirefoxをご利用ください。

### 1Password 3年版 ダウンロード版

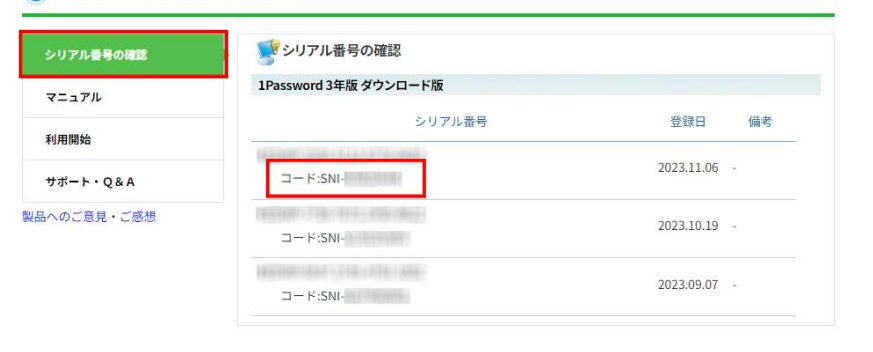

 $\wedge$ トップへ戻る 1. 当製品ページメニューの「シリアル番号の確認」に記 載されているコード「SNI\*-\*\*\*\*\*\*\*\*」をコピーします。 ※ 「1Passwordカード版」のコードは、カードに記載されています。

### 1Password 3年版 ダウンロード版

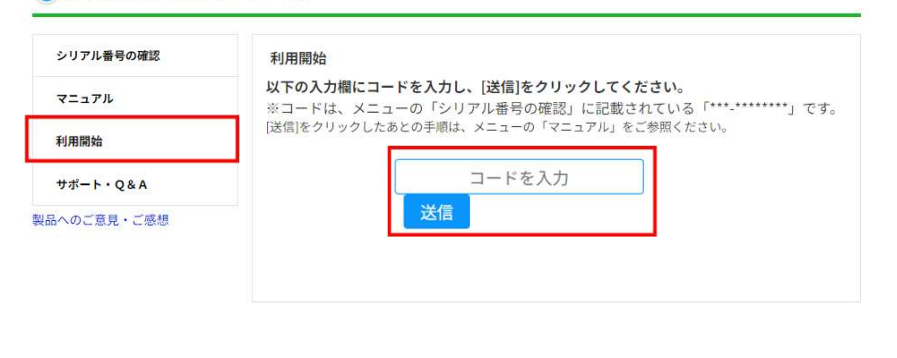

 $\wedge$ トップへ戻る 2. メニューの「利用開始」にある入力欄に1.でコピーし たコードをペーストし、[送信]をクリックします。

### ■すでに1Passwordアカウントを登録済みの場合

※過去に1Password公式サイトから買い切り版(現在は販売終了済み)を利用したことのある アカウントをお持ちの方は、「新規でアカウントを作成する場合」をご参照ください。

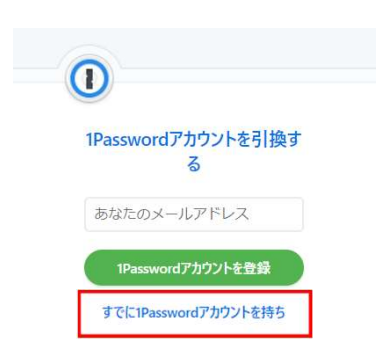

**。合**<br><sub>買い切り版(現在は販売終了済み)を利用したことのある<br>!でアカウントを作成する場合」をご参照ください。<br>3. 1Passwordのアカウント登録画面に遷移します。<br>「すでに1Passwordアカウントを~」をクリックします</sub> 「すでに1Passwordアカウントを~」をクリックします。

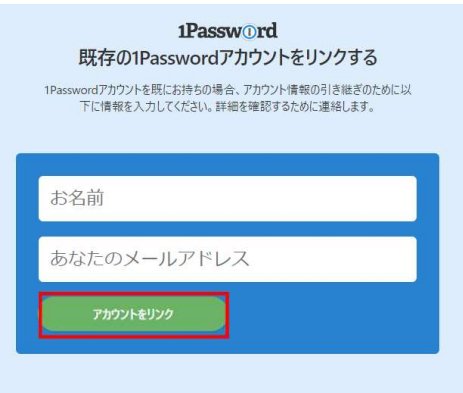

4. 「お名前」欄にユーザー名、 1Passwordに登録している メールアドレスをメールアドレス欄に入力して 「アカウントをリンク」をクリックします。

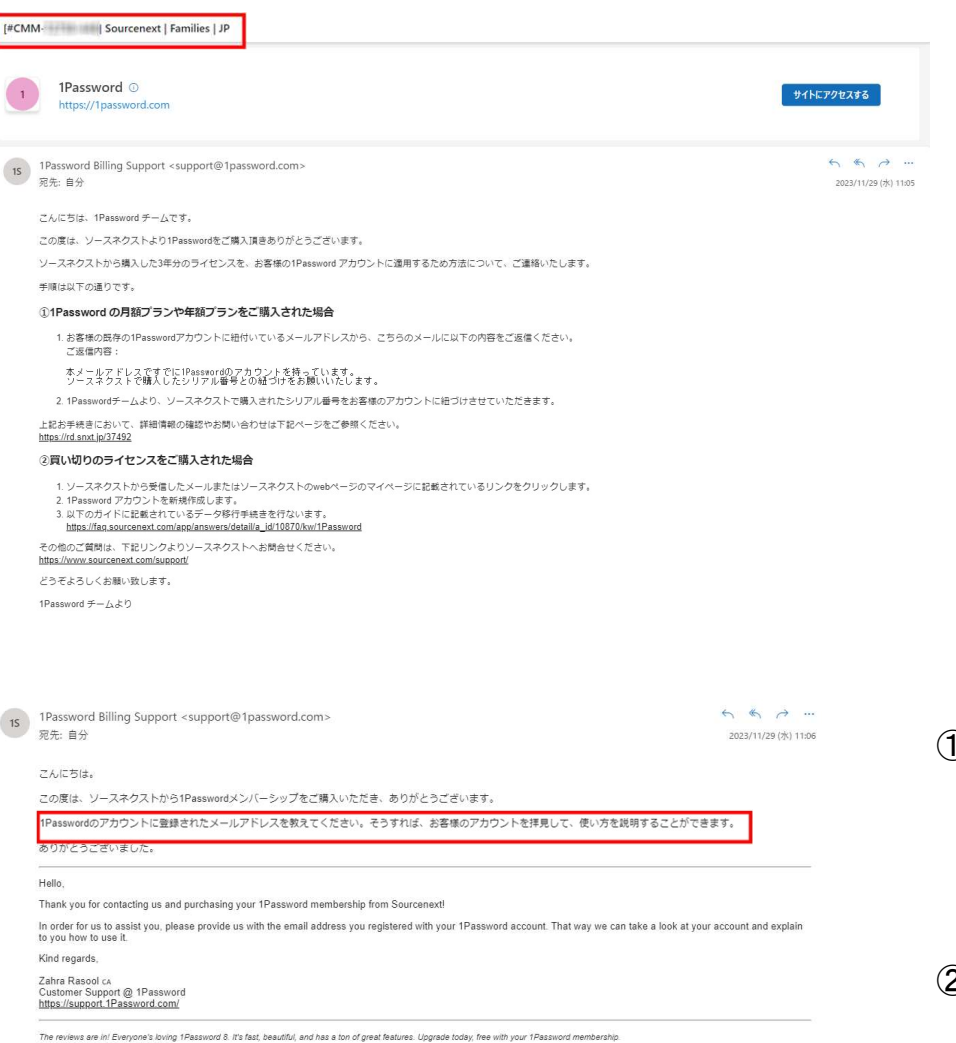

← 返信 → 転送

5. 1Passwordに登録しているメールアドレスに、左記のような<br>「Sourcenext」の記載がある件名のメールが届いているか確<br>認します。<br>※メールが届くまでに時間がかかる場合があります 「Sourcenext」の記載がある件名のメールが届いているか確 認します。

※メールが届くまでに時間がかかる場合があります

指示に従って対象のメールアドレスを記載して返信してください。

①公式サイトでサブスクの1Passを購入している場合 メールで、「すでに1Passwordのアカウントを持っている旨」、 「SNで購入したシリアル番号との紐づけをしたい旨」を返信して手続きを進めてください。 ※既存の1Passwordアカウントに紐づいているメールアドレスから返信してください。 1Passwordチームが確認し、シリアルの紐づけを行ないます。

➁公式サイトで買い切り版を購入したアカウントがある場合 新規アカウントを作成してください。 「1ユーザー版・新規アカウントで利用」のマニュアルを参照ください。

### 15 Password Billing Support <support@1password.com>

·<br>宛先: 自分

アんにちほ。

#### プ返信ありがとうございます。

Sourcenextのプロモーションをお客様のアカウントに追加しました。

現在、プロモーションを有効にするために、アカウントに登録する必要があります。

再購読の方法は以下の通りです。

1. ここからサインインしてください: https://start.1password.com/billing 2. 購読する」をクリックします。 3.3.年払いのオプションを選択します。 4.4.クレジットカードの情報を入力します。 5.5.加入するをクリックします。

#### 今後3年間は、100%割引で請求書に表示されます。

ご参考になれば幸いです。ご不明な点がございましたら、ご連絡ください。

Hello.

Thank you for your reply! I've added the Sourcenext promotion to your account.

Now, you'll need to subscribe to your account in order to activate the promotion:

Here's how to re-subscribe:

1. Sign in here: https://start.1password.com/billing<br>2. Click 'Subscribe'. 2. Click 'Subscribe'.<br>3. Choose the annual payment option.<br>4. Enter your credit card information.<br>5. Click 'Subscribe'.

The subscription will appear for the next 3 years on future invoices as a 100% discount.

I hope this helps. If you have any questions, please let me know!

Kind regards,

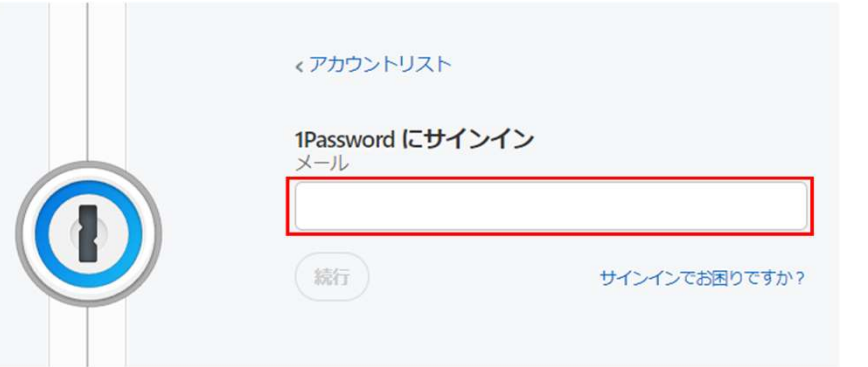

6. 1Passwordからの確認完了メールが届きます。 内容を確認後、指定のURLにアクセスし、1Passwordに サインインします。

※現在はメールに記載のあるクレジットカード情報登録の操作は必要ありません。

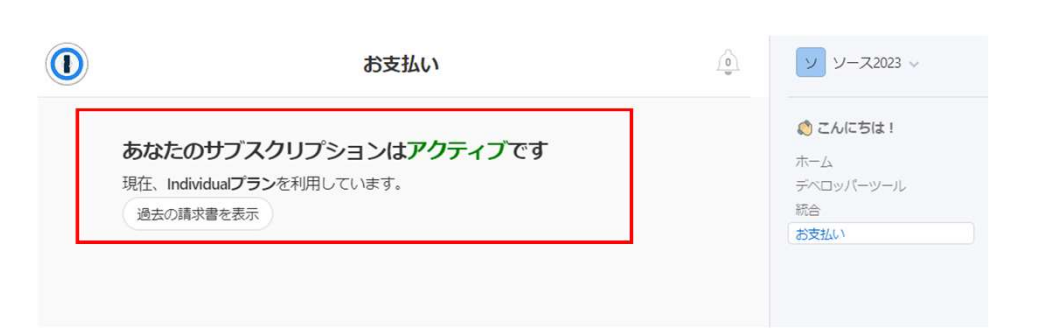

7. サインイン後、[お支払い]をクリックしてプランと サブスクリプションが有効となっていることを 確認します。